*Installer sur Debian 5 Lenny, Liaison Active Directory, Mise en place du couple OCS/GLPI* **Installation & Configuration GPLPI / OCS Inventory NG**

> OCS Inventory et GLPI sont deux outils Open-Source pour la gestion d'un parc informatique. Le premier sert à réaliser un inventaire d'un parc informatique qui permet au travers d'un client installé dur les postes de faire remonter des information hardware et logicielles. Le second est un outils qui se couple avec OCS pour récupérer les informations des postes mais aussi il intégre des fonctions de helpdesk.

### **1 – Installation des pré-requis**

Ocs Inventory et GLPI s'appuie sur un serveur LAMP. Je vais donc commencer par installer les paquets nécessaires.

**apt-get install make apache2 apache2-doc mysql-server php5 libapache2-mod-php5 php5-mysql php5-gd perl libapache2-mod-perl2 libxml-simple-perl libcompress-zlib-perl libdbi-perl libapachedbi-perl libdbd-mysql-perl libapache-dbi-perl libnet-ip-perl libsoap-lite-perl libnet-ip-perl libsoaplite-perl libc6-dev php5-cgi php-net-ldap**

### **1-2 Configuration de PHP**

Editer le fichier /etc/apache2/mods-enabled/php5.conf

#### **nano /etc/apache2/mods-enabled/php5.conf**

Ajouter la ligne suivante :

AddType application/x-httpd-php .php5

#### *Control + X* pour quitter nano

Il demande si l'on sauve, dire *Oui* en pressant la touche *O* Il demande comment le fichier doit s'appeler, faire *Entrée* pour toucher à rien.

Editer le fichier /etc/apache2/mods-enabled/dir.conf

#### **nano /etc/apache2/mods-enabled/dir.conf**

Ajouter la ligne suivante :

#### DirectoryIndex index.php5

Pour prendre en compte les modifications un petit rédémarrage du service Apache

#### **/etc/init.d/apache2 restart**

Pendant l'installation, le serveur Apache2 sera redémarré et vous allez sûrement rencontrer une erreur de ce genre :

apache2: Could not reliably determine the server's fully qualified domain name, using 127.0.1.1 for **ServerName** 

Ceci n'est absolument pas gênant et vous pouvez régler le problème [en ajoutant](http://doc.ubuntu-fr.org/tutoriel/comment_editer_un_fichier) la directive « ServerName » dans le fichier de configuration principal : /etc/apache2/apache2.conf

#### **nano /etc/apache2/apache2.conf**

Ajouter la ligne suivante :

#### ServerName ServeurFTP

Vérification du bon fonctionnement de PHP 5

Création d'un fichier php dans /var/www/phpinfo.php

#### **nano /var/www/phpinfo.php**

Ajouter les lignes suivantes :

```
 <?php
   phpinfo();
?>
```
#### *Control + X* pour quitter nano

Il demande si l'on sauve, dire *Oui* en pressant la touche *O* Il demande comment le fichier doit s'appeler, faire *Entrée* pour toucher à rien.

Une fois le fichier créé (et enregistré), il devrait apparaitre sur la page d'index de votre serveur (vue tout à l'heure). Cliquez alors dessus ou entrez directement l'URL dans votre navigateur

[http://\[votreserveur\]/phpinfo.php,](http://[votreserveur]/phpinfo.php)

Si jamais le navigateur vous demande d'enregistrer le fichier php, cela viens peut etre d'un probléme de module mal initialisé :

#### **a2enmod php5 /etc/init.d/apache2 restart**

Si tout ce passe correctement vous devriez voir apparaître une page avec toutes les infos concernant PHP

### **2 – Installation de OCS Inventory NG**

### **2-1 Téléchargement d'OCS**

**wget http://launchpad.net/ocsinventory-server/stable-1.3/server-release-1.3.1/+download/OCSNG\_UNIX\_SERVER-1.3.1.tar.gz**

#### **2-2 Décompression**

**tar –xvf OCSNG\_UNIX\_SERVER-1.3.1.tar.gz**

### **2-3 Installation**

Se placer dans le répertoire décompressé

#### **cd OCSNG\_UNIX\_SERVER-1.3.1.tar.gz**

Lancer l'installation

**./setup.sh**

Répondre Y puis *[Entrée]*

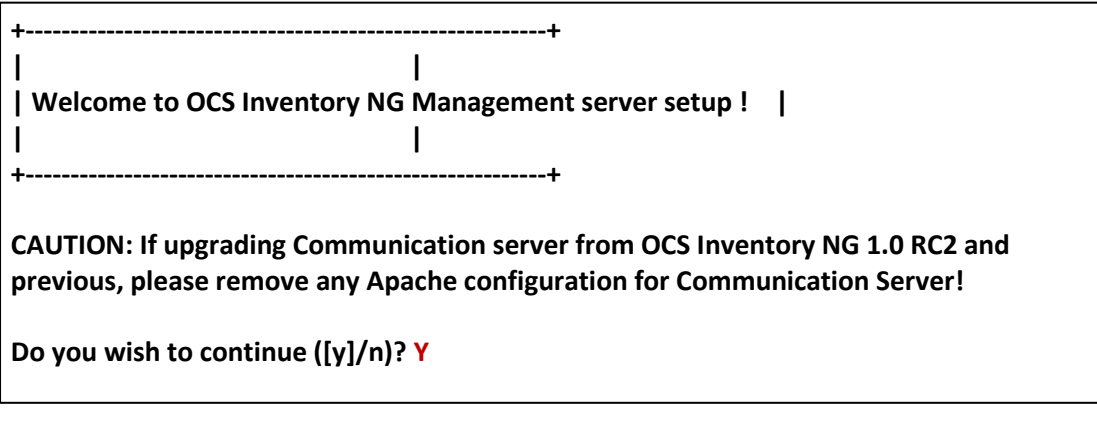

Saisir localhost puis *[Entrée]*

**+----------------------------------------------------------+ | Checking for database server properties... | +----------------------------------------------------------+**

**Your MySQL client seems to be part of MySQL version 5.0. Your computer seems to be running MySQL 4.1 or higher, good ;-)**

**Which host is running database server [localhost] ?localhost**

Saisir 3306

**OK, database server is running on host localhost ;-)**

**On which port is running database server [3306] ? 3306**

Appuyer sur *[Entrée]*

**+----------------------------------------------------------+ | Checking for Apache web server daemon... | +----------------------------------------------------------+**

**Where is Apache daemon binary [/usr/sbin/apache2] ?**

Appuyer sur *[Entrée]*

**+----------------------------------------------------------+ | Checking for Apache main configuration file... | +----------------------------------------------------------+**

**Where is Apache main configuration file [/etc/apache2/apache2.conf] ?**

Appuyer sur *[Entrée]*

**+----------------------------------------------------------+ | Checking for Apache user account... | +----------------------------------------------------------+**

**Which user account is running Apache web server [www-data] ?**

Appuyer sur *[Entrée]*

**+----------------------------------------------------------+ | Checking for Apache group... | +----------------------------------------------------------+**

**Which user group is running Apache web server [www-data] ?**

Appuyer sur *[Entrée]*

**+----------------------------------------------------------+ | Checking for Apache Include configuration directory... |**

**+----------------------------------------------------------+**

**Setup found Apache Include configuration directory in //etc/apache2/conf.d/. Setup will put OCS Inventory NG Apache configuration in this directory. Where is Apache Include configuration directory [//etc/apache2/conf.d/] ?**

Appuyer sur *[Entrée]*

**+----------------------------------------------------------+ | Checking for PERL Interpreter... | +----------------------------------------------------------+**

**Found PERL Intrepreter at </usr/bin/perl> ;-) Where is PERL Intrepreter binary [/usr/bin/perl] ?**

Saisir Y

**Do you wish to setup Communication server on this computer ([y]/n)? Y**

Appuyer sur *[Entrée]*

**Communication server can create detailled logs. This logs can be enabled by setting interger value of LOGLEVEL to 1 in Administration console menu Configuration.**

**Where to put Communication server log directory [/var/log/ocsinventory-server] ?**

Saisir Y

**----------------------------------------------------+ | Checking for optional Perl Modules... |**

**+----------------------------------------------------------+**

**Checking for SOAP::Lite PERL module... Found that PERL module SOAP::Lite is available. Checking for XML::Entities PERL module... \*\*\* Warning: PERL module XML::Entities is not installed ! This module is only required by OCS Inventory NG SOAP Web Service. Do you wish to continue ([y]/n] ? Y**

Saisir Y

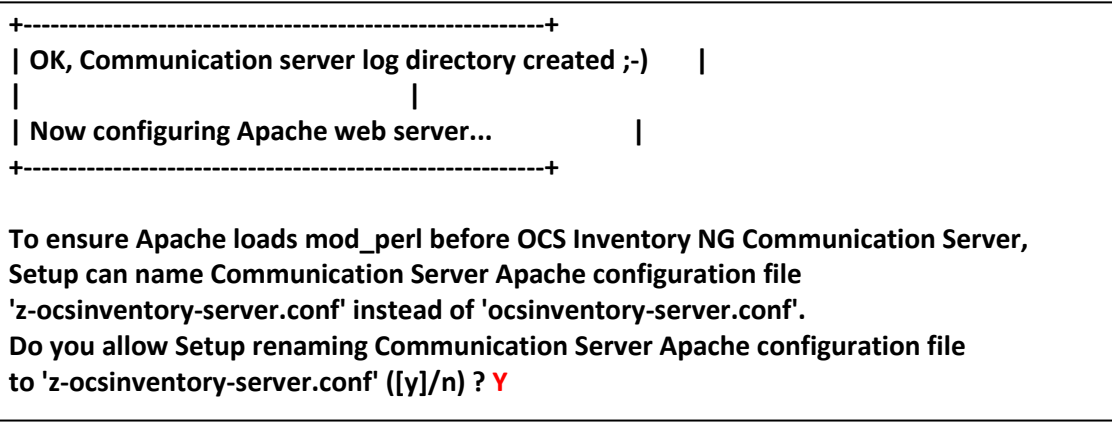

Saisir Y

**+----------------------------------------------------------+ | OK, Communication server setup sucessfully finished ;-) | | | | Please, review //etc/apache2/conf.d//z-ocsinventory-server.conf | to ensure all is good. Then restart Apache daemon. | +----------------------------------------------------------+**

**Do you wish to setup Administration Server (Web Administration Console) on this computer ([y]/n)? Y**

Saisir Y

**+----------------------------------------------------------+ | Checking for Administration Server directories... | +----------------------------------------------------------+**

**CAUTION: Setup now install files in accordance with Filesystem Hierarchy Standard. So, no file is installed under Apache root document directory (Refer to Apache configuration files to locate it). If you're upgrading from OCS Inventory NG Server 1.01 and previous, YOU MUST REMOVE (or move) directories 'ocsreports' and 'download' from Apache root document directory. If you choose to move directory, YOU MUST MOVE 'download' directory to Administration Server writable/cache directory (by default /var/lib/ocsinventory-reports), especialy if you use deployement feature.**

**Do you wish to continue ([y]/n)? Y**

Appuyer sur *[Entrée]*

**Where to copy Administration Server static files for PHP Web Console [/usr/share/ocsinventory-reports] ?**

Appuyer sur *[Entrée]*

**Where to create writable/cache directories for deployement packages and IPDiscover [/var/lib/ocsinventory-reports] ?**

#### Rédémarrer Apache

**/etc/init.d/apache2 restart**

### **2-3 Configuration**

Une fois OCS installé, je vais procédé à la configuration de celui-ci. Pour cela avec un navigateur se rendre à l'adresse suivante :

#### **<http://adresseduserveur/ocsreports/install.php>**

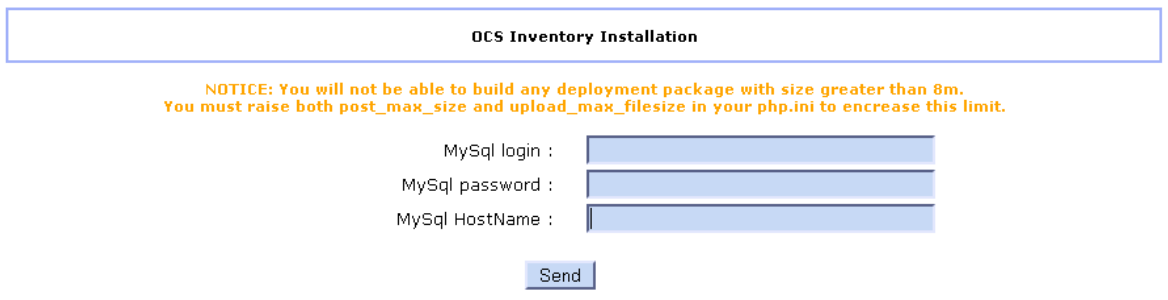

Mysql login : Identifiant de connexion à la base SQL Mysqlpassword : Mot de passe de connexion à la base SQL Mysql HostName : Nom d'hôte de la base

Si les informations saisie au dessus sont correctes, les informations suivantes doivent apparaître.

**OCS Inventory Installation** NOTICE: You will not be able to build any deployment package with size greater than 8m.<br>You must raise both post\_max\_size and upload\_max\_filesize in your php.ini to encrease this limit. Please wait, database undate may take un to 30 minutes MySql config file successfully written (using new ocs account) **Existing database updated** Database engine checking......................... Database engine successfully updated (1 table(s) altered) WARNING: files/ocsagent.exe missing, if you do not reinstall the DEPLOY feature won't be available **Table 'files' was emnty** No subnet.csv file to import Network netid computing. Please wait... Network netid was computed=> 0 successful. 0 were already computed. 0 were not computable Netmap netid computing. Please wait... Netmap netid was computed=> 0 successful, 0 were already computed, 0 were not computable Cleaning orphans..................... 0 orphan lines deleted Cleaning netmap... 0 netman lines deleted

Please enter the label of the windows client tag input box:<br>(Leave empty if you don't want a popup to be shown on each agent launch).

## **3 – Installation de GLPI 3-1 Création de la base SQL**

Je vais commencer par créer la base de donnée pour GLPI via phpmyadmin. Avec un navigateur ouvrir la page<http://adresseduserveur/phpmyadmin>

Saisir l'identifiant et le mot de passe de connexion à la base SQL

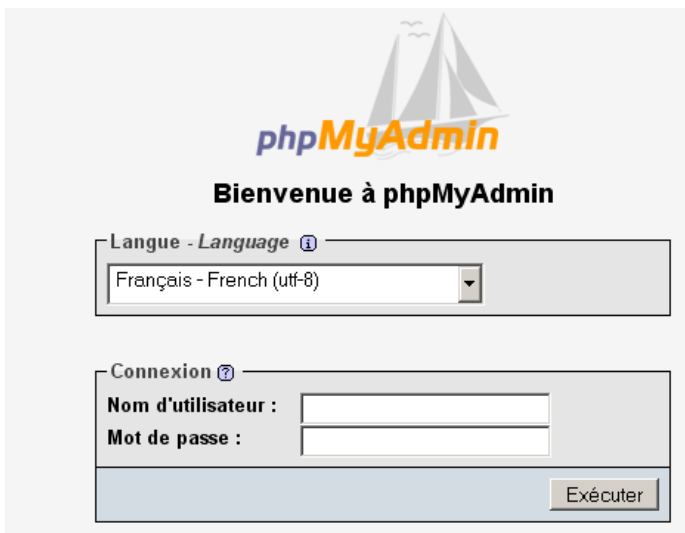

Inscrire le nom de la base dans mon cas glpi puis cliquer sur Créer

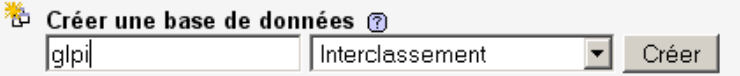

## **3-2 Téléchargement de GLPI**

**wget --no-check-certificate [https://forge.indepnet.net/attachments/download/597/glpi-](https://forge.indepnet.net/attachments/download/597/glpi-0.72.4.tar.gz)[0.72.4.tar.gz](https://forge.indepnet.net/attachments/download/597/glpi-0.72.4.tar.gz)**

### **3-3 Décompression**

Je vais maintenant extraire le fichier directement dans /var/www

**tar -xzf glpi-0.72.4.tar.gz -C /var/www/**

### **3-4 Ajout des droits**

Le module de gestion de documents a besoin des droits d'écriture. Pour cela faire la commande suivante :

**chown -R www-data /var/www/glpi**

## **3-4 Configuration**

Je vais finir l'installation via un navigateur. Saisir l'adresse suivante <http://adresseduserveur/glpi/install/install.php>

La page suivante apparaît, sélectionner votre langue. Dans mon cas Français.

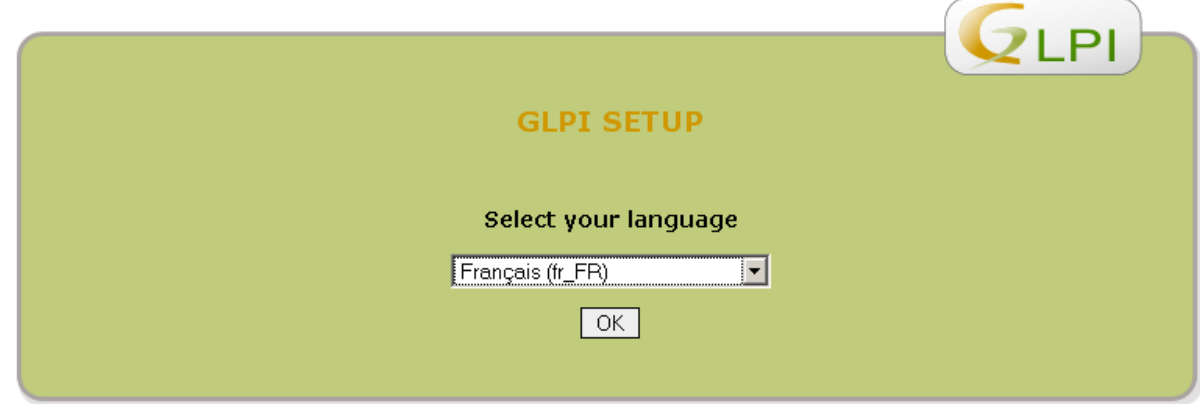

Cocher *J'ai lu et ACCEPTE les termes de la licence énoncés ci-dessus* puis *Continuer*

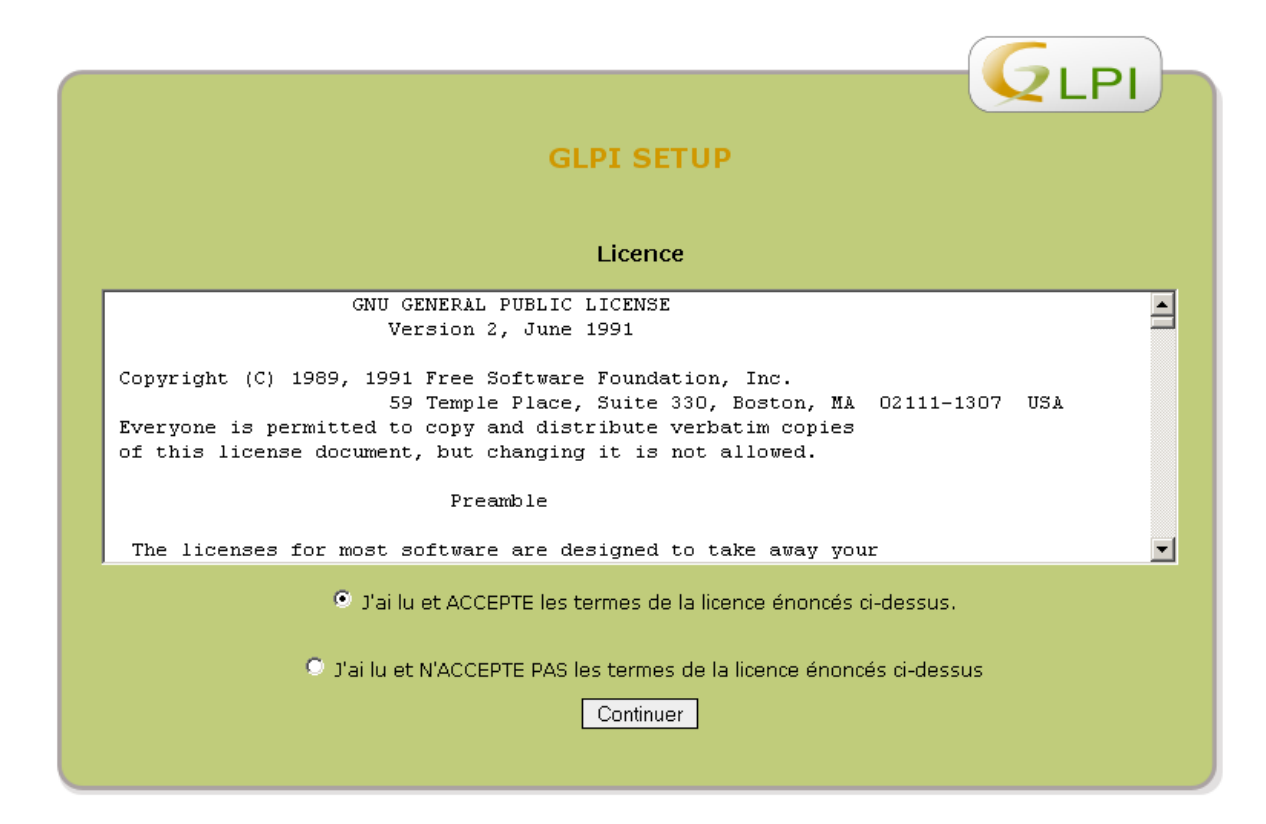

#### Cliquer sur *Installation*

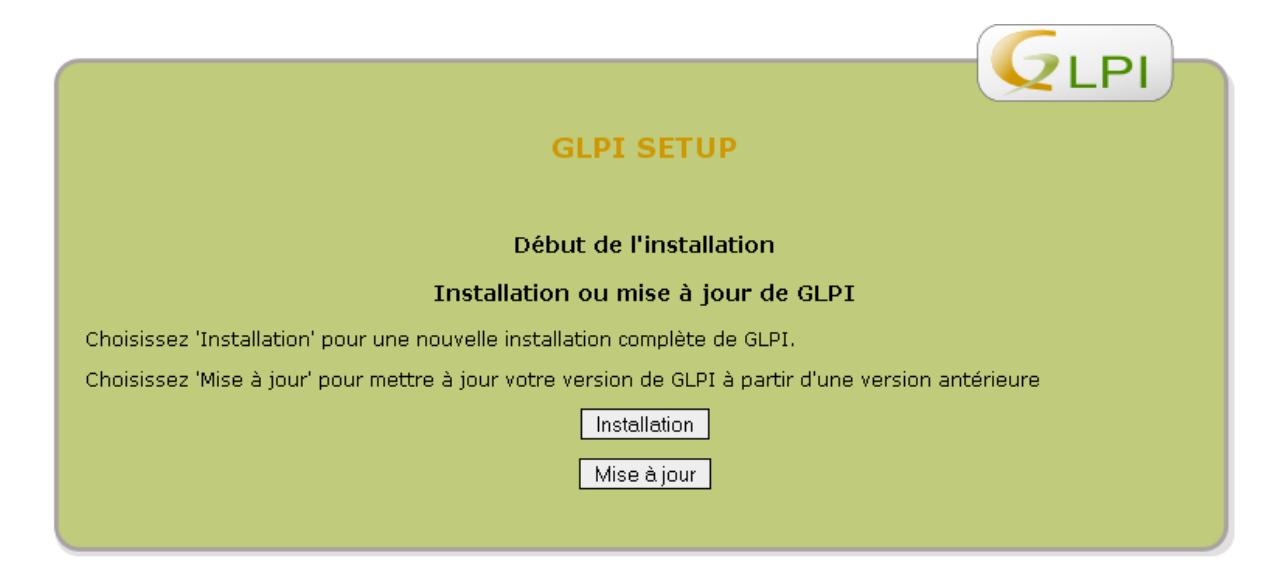

Cliquer sur *Continuer*

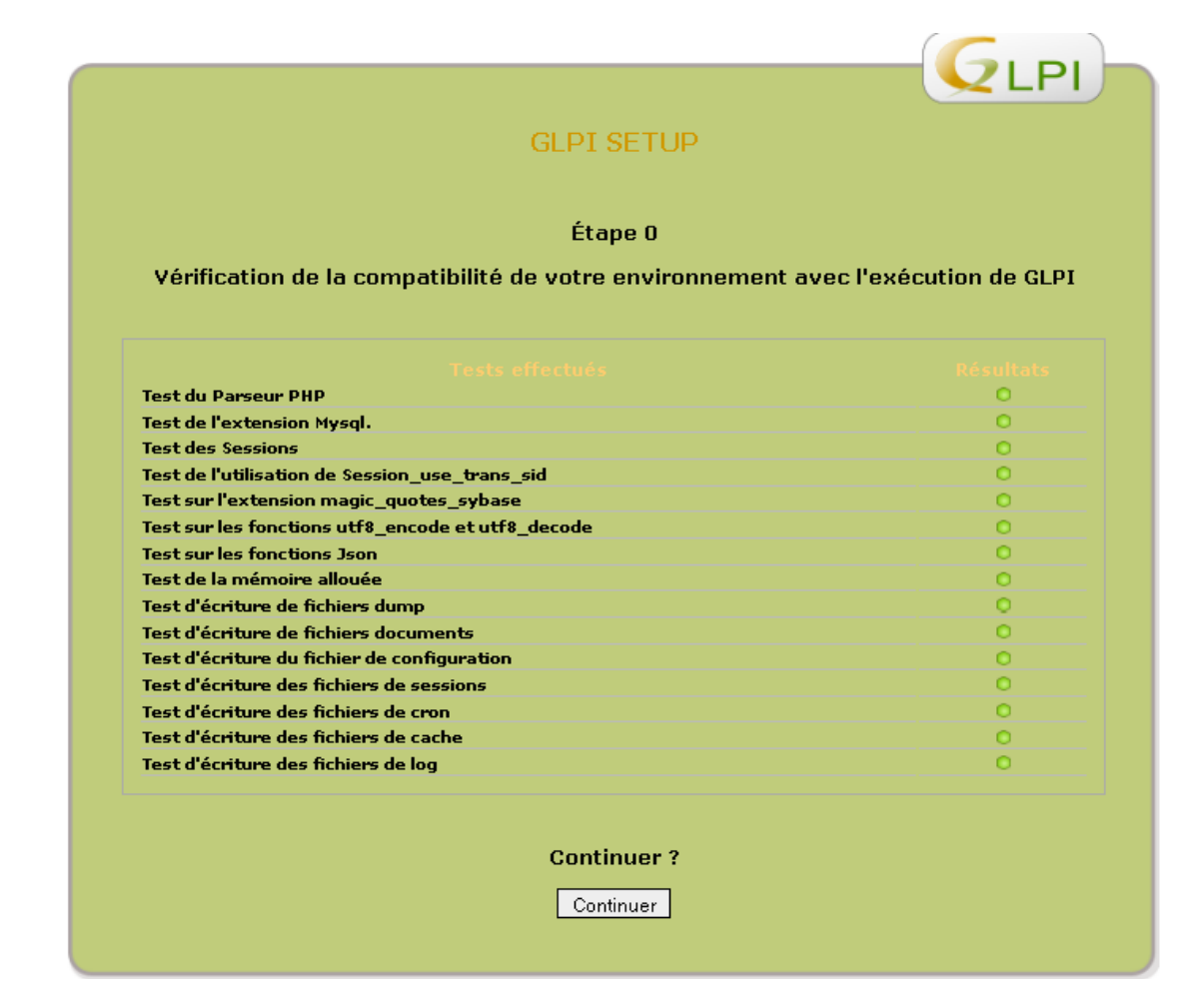

Saisir l'identifiant, le mot de passe et le serveur de la base de donnée

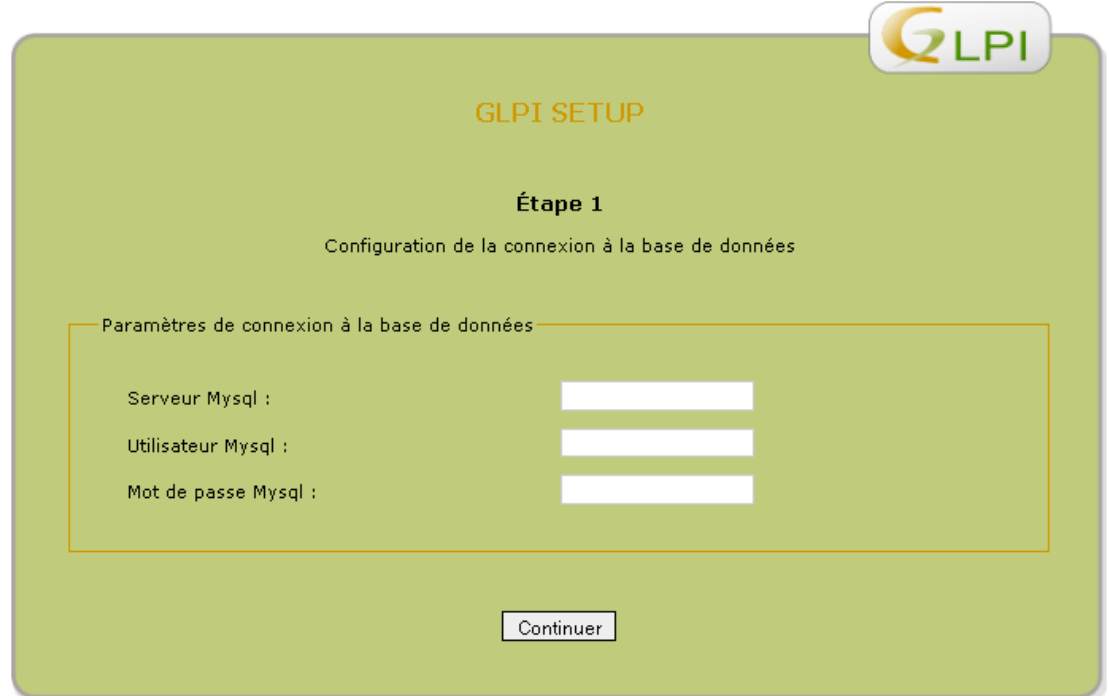

Sélectionner la base créée précédemment puis cliquer sur Continuer

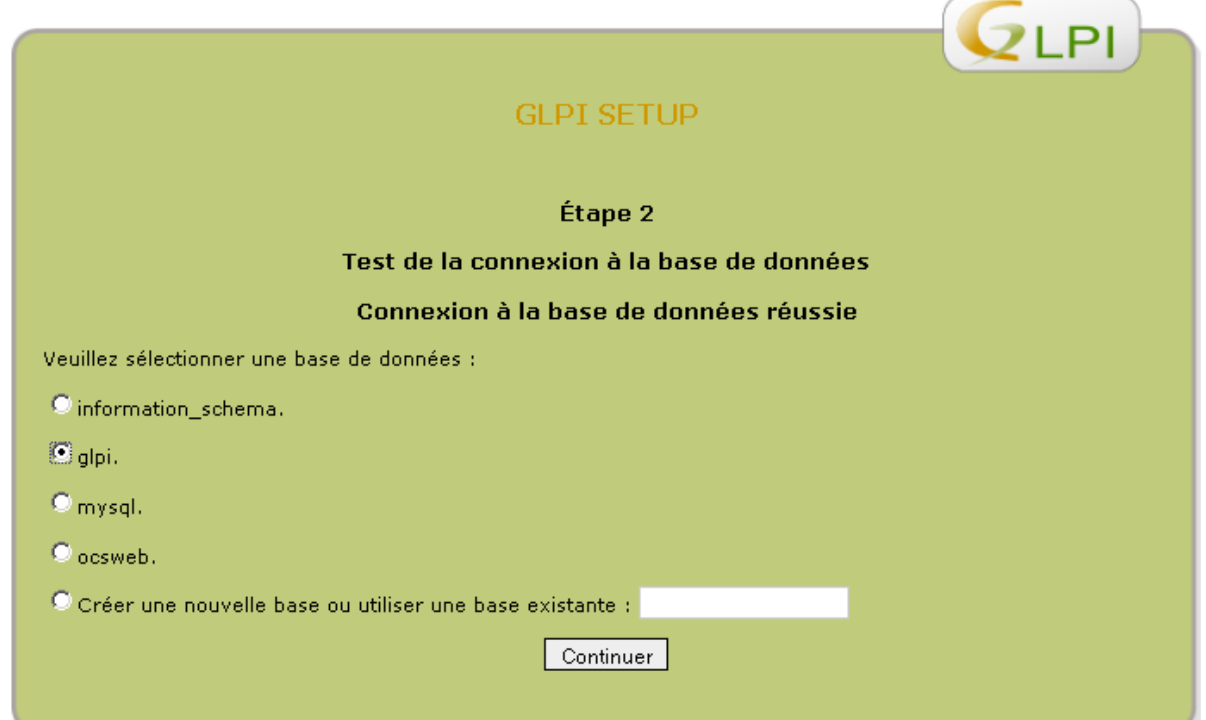

Cliquer sur Continuer

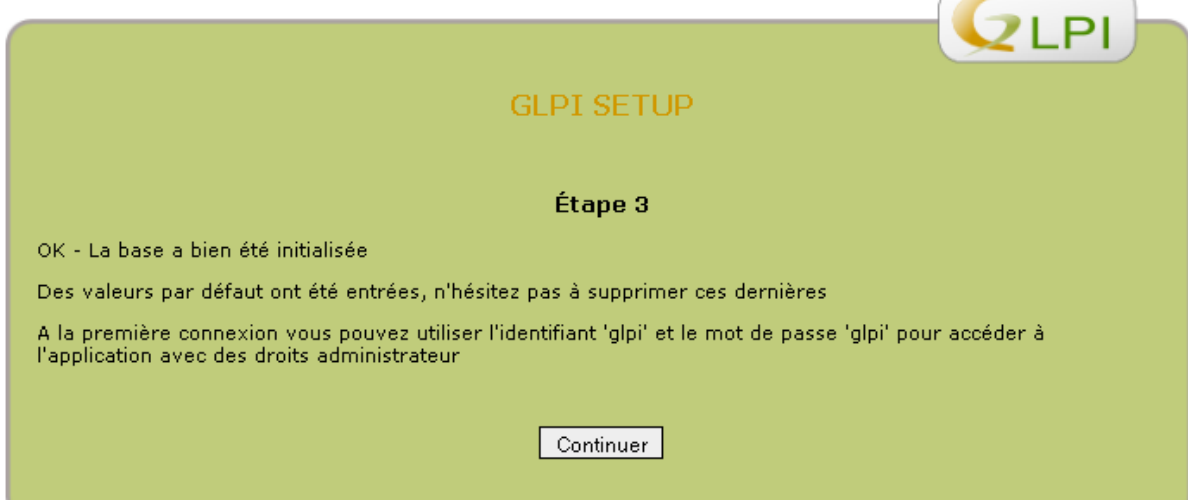

 $\sim$ 

Cliquer sur *Utiliser GLPI*

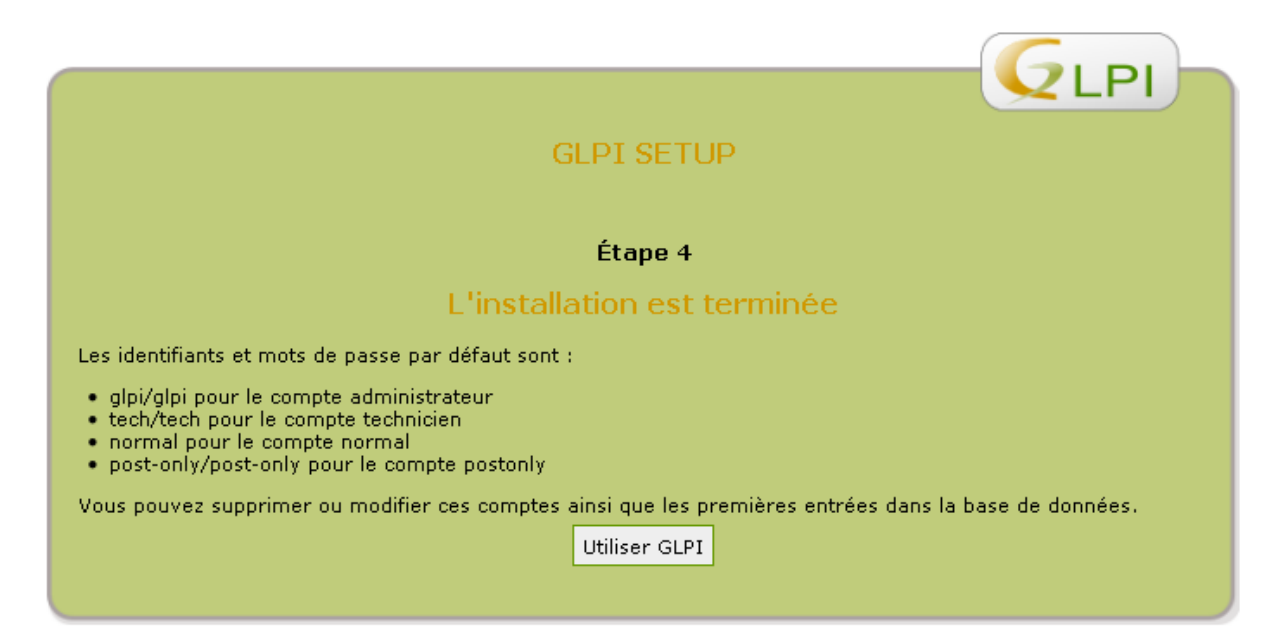

# **4 - Configuration du couple GLPI / OCS**

## **4-1 Téléchargement du plugin OCS pour GLPI**

**wget --no-check-certificate https://forge.indepnet.net/attachments/download/433/glpimassocsimport-1.3.0.tar.gz**

### **4-2 Décompression**

Je vais maintenant extraire le fichier directement dans /var/www

**tar -xzf glpi-massocsimport-1.3.0.tar.gz -C /var/www/glpi/plugins**

# **4-3 Installation du plugin**

Positionner la souris sur Configuration et cliquer sur Plugins

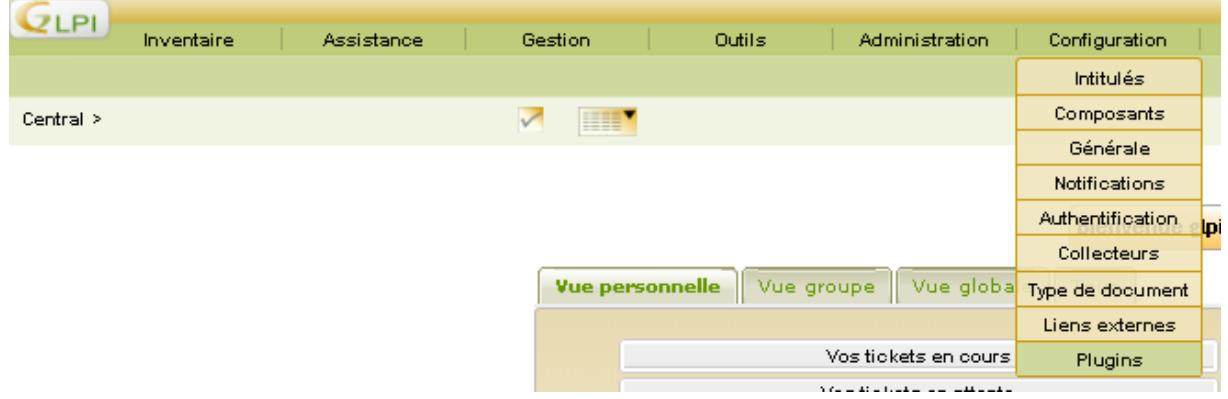

### Cliquer sur *Installer*

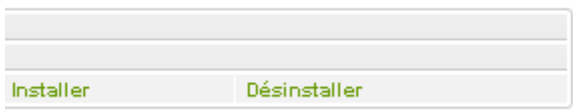

Cliquer sur *Activer*

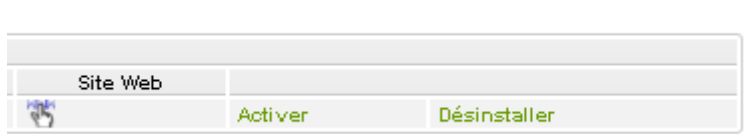

Positionner la souris sur Configuration et cliquer sur Plugins

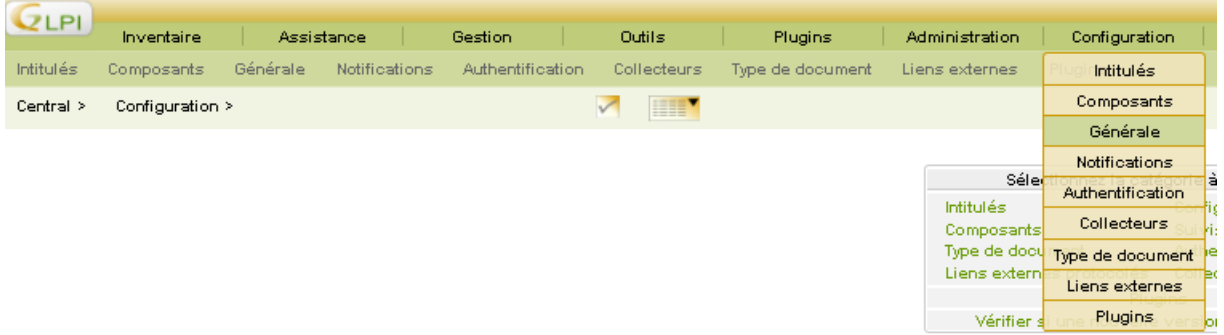

## Cliquer sur l'onglet Restrictions et activer le mode OCSNG

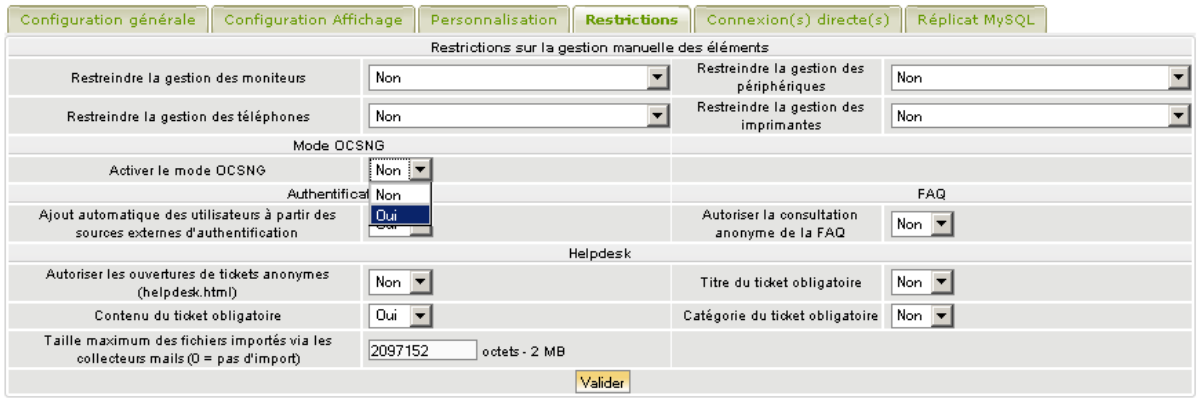

## **5 – Liaison avec Active Directory**

Je vais maintenant lier AD avec GLPI. Ca va permettre aux utilisateurs du domaine de pouvoir se connecter et de pouvoir poster des tickets d'intervention grâce à leur compte classique

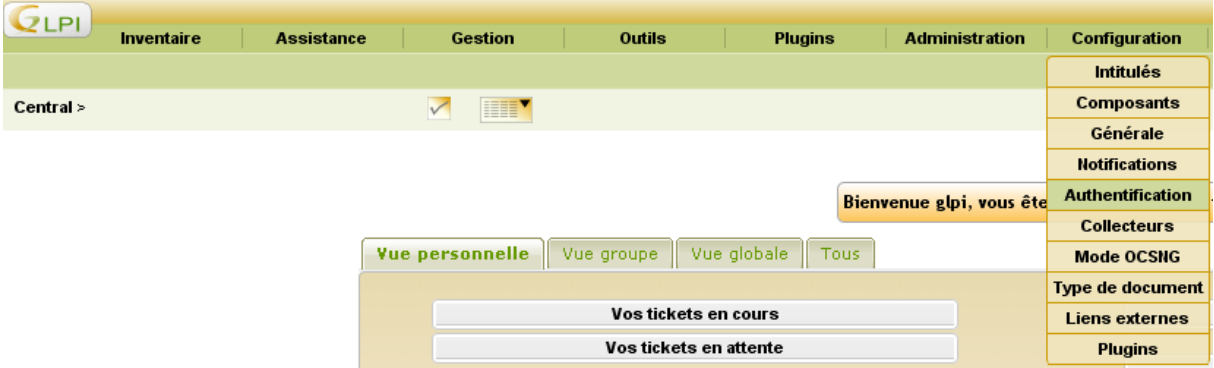

Positionner la souris sur Configuration et cliquer sur Authentification

#### Cliquer LDAP

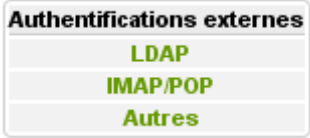

Cliquer sur Active directory pour pré-remplir certain champs.

Par la suite saisissez les information suivantes **Nom :** *Nom d'affichage pour GLPI* **Serveur :** *LDAP://nomduserveur.domaine* **Basedn :** *DC=votredomaine* **Rootdn :** *CN=Administrateur,CN=Users,DC=votredomaine*

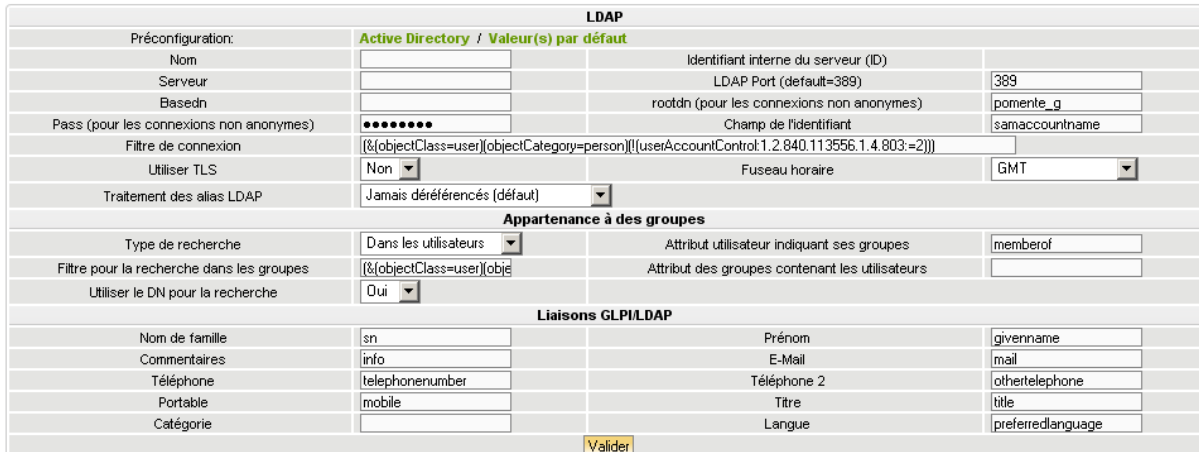

## **5–1 Importation des utilisateurs**

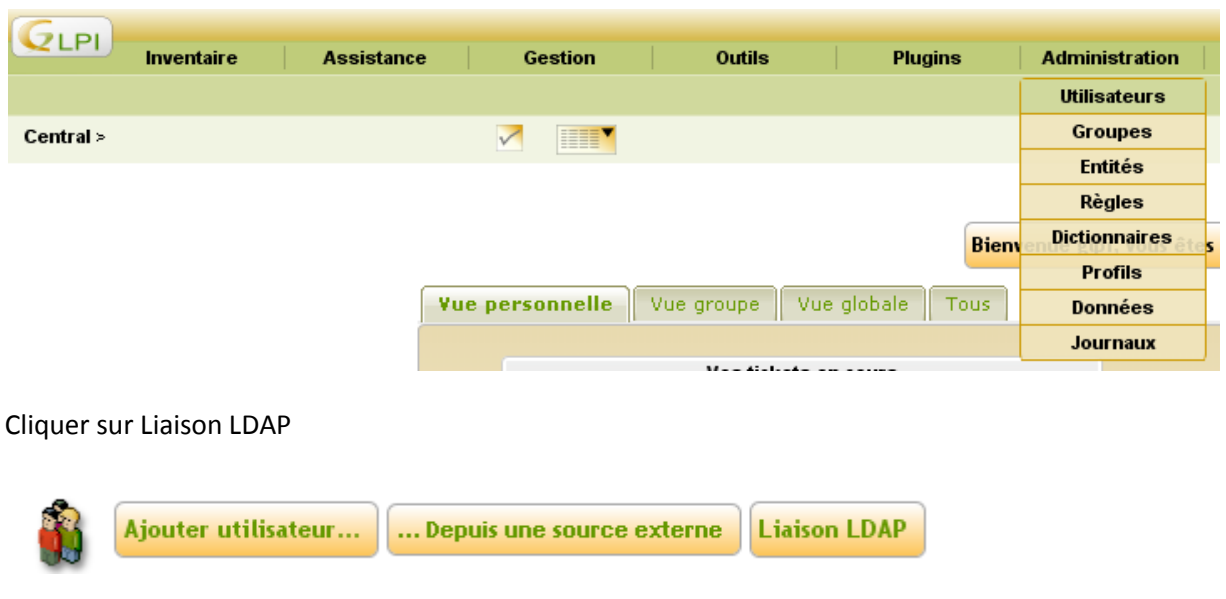

Positionner la souris sur Administration et cliquer sur Utilisateurs

Cliquer sur Importation de nouveaux utilisateurs

Import en masse d'utilisateurs depuis un annuaire Synchronisation des utilisateurs déjà importés Importation de nouveaux utilisateurs

Cocher les utilisateurs que vous souhaiter importer et cliquer sur importer

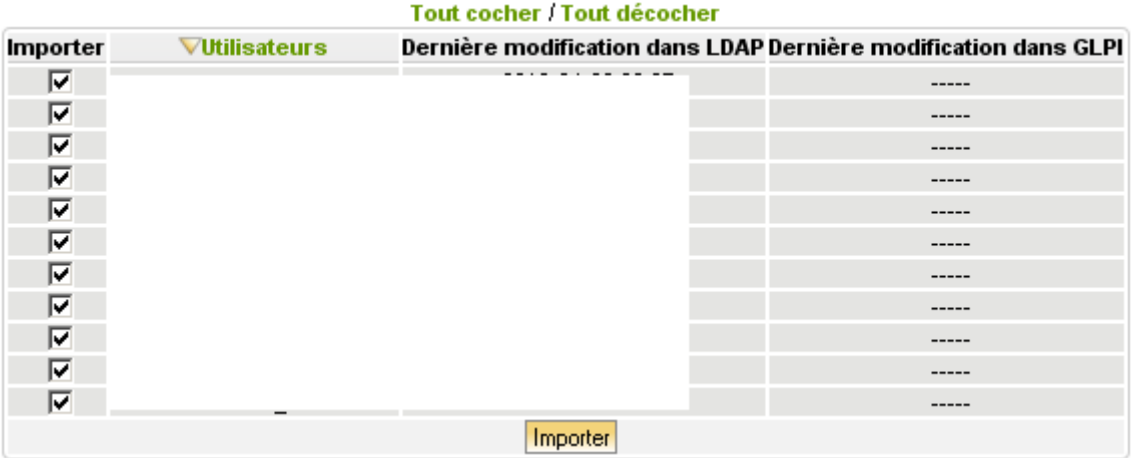

**Auteur :** *POMENTE Guillaume* **@ :** *blog@guillaume-p.net*